## CCC® TOUCH INSTALLATION GUIDE

## **TABLE OF CONTENTS**

| Overview                                                              | Page 3 |
|-----------------------------------------------------------------------|--------|
| Creating Microsoft Account                                            | Page 4 |
| Adding Printers                                                       | Page 5 |
| Installing CCC <sup>®</sup> Touch from the Windows <sup>®</sup> Store | Page 7 |
| Starting CCC <sup>®</sup> Touch                                       | Page 8 |

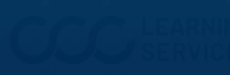

## **OVERVIEW**

Installing CCC<sup>®</sup> Touch on your tablet is a short process. Each section has a set of procedures that you should complete. This installation guide explains how to install CCC<sup>®</sup> Touch on your tablet successfully.

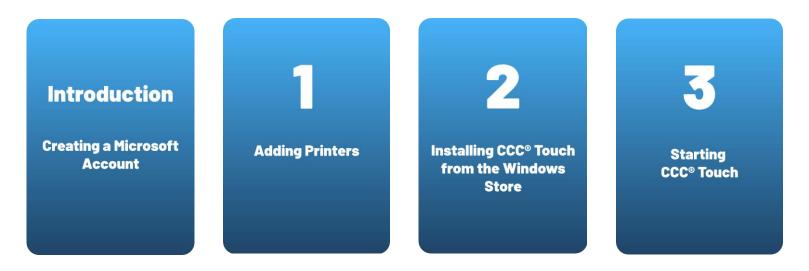

If you have any questions or need to contact CCC Technical Support, call (800) 637-8511.

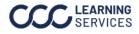

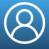

A **Microsoft account** is **required** to install and access CCC<sup>®</sup> Touch. If you already have a Microsoft account, **sign in** and proceed to the next part: **Adding Printers**.

| 1 | Go to <b>account.microsoft.com</b> .                                                                     |            |
|---|----------------------------------------------------------------------------------------------------|------------|
|   |                                                                                                    |            |
| 2 | Select <b>Sign In</b> .                                                                                  |            |
|   | Microsoft Account Help                                                                                   | <u>م</u> م |
|   |                                                                                                    |            |
|   | It's all here with Microsoft                                                                             |            |
|   | account                                                                                                  |            |
|   | Your Microsoft account connects all your Microsoft apps and services.<br>Sign in to manage your account. |            |
|   | Sign in                                                                                                  |            |
|   |                                                                                                    | 🗊 Feedback |

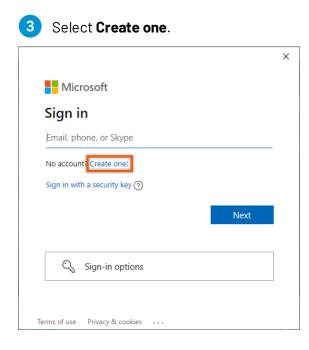

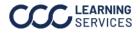

**1** To add a printer to your tablet, go to the **Start menu** and select the **Settings** icon.

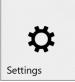

## 2 Select Devices: Bluetooth, printers, mouse from the Windows Settings.

| Windows Settings |                                                          |   |                                                         |   |                                                                      |         |                                                 |
|------------------|----------------------------------------------------------|---|---------------------------------------------------------|---|----------------------------------------------------------------------|---------|-------------------------------------------------|
|                  |                                                          |   | Find a setting                                          |   | ٩                                                                    |         |                                                 |
| 口                | <b>System</b><br>Display, sound, notifications,<br>power |   | <b>Devices</b><br>Bluetooth, printers, mouse            |   | <b>Phone</b><br>Link your Android, iPhone                            |         | Network & Internet<br>Wi-Fi, airplane mode, VPN |
| <b>₽</b>         | Personalization<br>Background, lock screen, colors       |   | <b>Apps</b><br>Uninstall, defaults                      | 8 | <b>Accounts</b><br>Your accounts, email, sync,<br>work, other people | 色<br>A字 | Time & Language<br>Speech, region, date         |
| <del>ن</del> ی   | <b>Gaming</b><br>Game Bar, captures, Game<br>Mode        | Ģ | Ease of Access<br>Narrator, magnifier, high<br>contrast | Q | Search<br>Find my files, permissions                                 | ۵       | <b>Privacy</b><br>Location, camera, microphone  |

**3** Select **Printers & scanners** from the **Devices** list.

| û Home                    | Printers & scanners                  |  |  |
|---------------------------|--------------------------------------|--|--|
| Find a setting            | Add printers & scanners              |  |  |
| Devices                   | + Add a printer or scanner           |  |  |
| Bluetooth & other devices |                                      |  |  |
| 日 Printers & scanners     | Printers & scanners                  |  |  |
| 0 Mouse                   |                                      |  |  |
| Touchpad                  | Generic / Text Only<br>Toner/ink low |  |  |
| Typing                    | Microsoft Print to PDF               |  |  |
| 🖉 Pen & Windows Ink       | Microsoft XPS Document Writer        |  |  |
| 🕑 AutoPlay                | OneNote (Desktop)                    |  |  |
| Ö USB                     |                                      |  |  |
|                           | OneNote for Windows 10               |  |  |

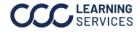

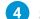

Select Add a printer or scanner.

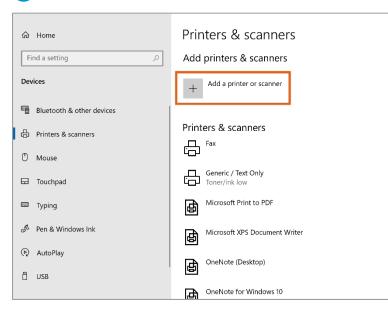

5 When the tablet searches for and displays all the **available** printers, select your printer by **tapping** it.

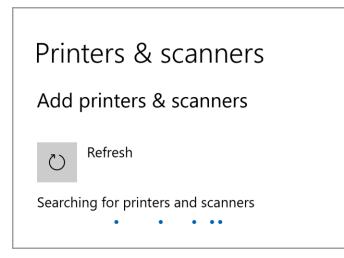

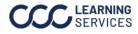

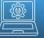

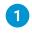

Tap on the **Start menu icon** at the screen's bottom left corner to get back to the Windows Start menu.

2

Tap the shopping bag icon labeled **Microsoft Store**.

| Microsoft Store |
|-----------------|

3 Enter **CCC ONE Touch** in the **search** field at the top right of the screen.

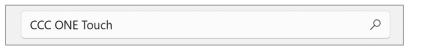

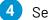

Select **Get** to install the application.

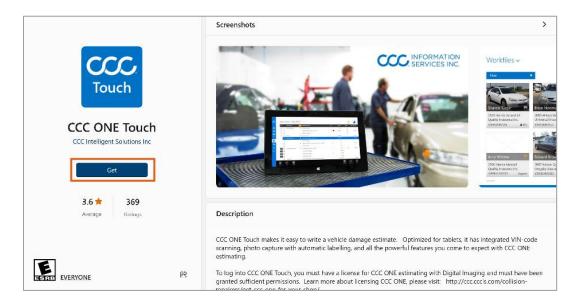

5 After installing the app, locate **CCC® Touch** in the **App Menu** by tapping the down arrow or swiping up from the bottom of the screen. **Touch** and **hold** the CCC® Touch icon and choose **Pin to Start** to add CCC® Touch to your default **Start menu**.

CCC ONE® Touch

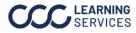

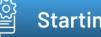

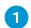

Tap the **icon** to open CCC<sup>®</sup> Touch.

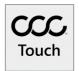

Select Yes or No to give CCC® Touch access to your camera. This can be changed within the 2 Windows Settings.

| Let CCC ONE® Touch access your camera?                                              |       |    |
|-------------------------------------------------------------------------------------|-------|----|
| Let CCC ONE® Touch access your cal<br>To change this later, go to the Settings app. | mera? |    |
|                                                                                     | Yes   | No |

3 On the CCC® Touch sign-in screen, enter your CCC® **User Name** and **Password**. Use the same User Name and Password you use on the **desktop** version of CCC ONE<sup>®</sup>. Select **Login**.

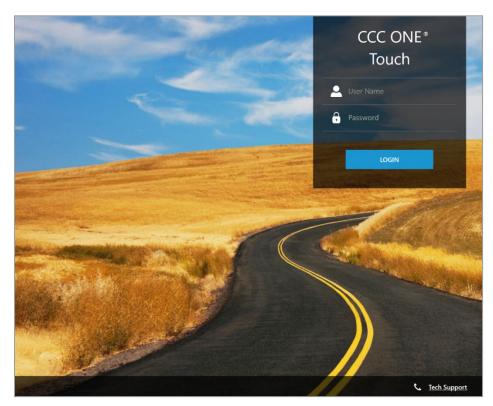

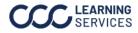

©2024. CCC Intelligent Solutions Inc. All rights reserved. CCC° is a trademark of CCC Intelligent Solutions Inc.

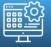

4

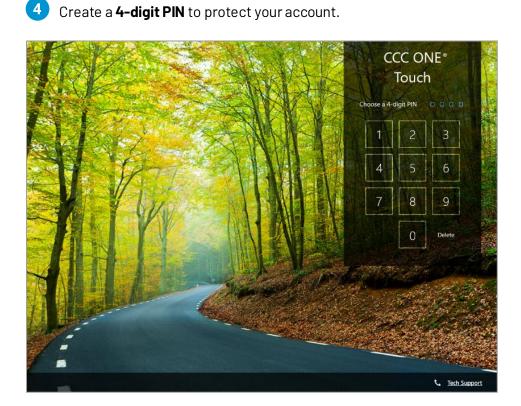

5 Read through the following **quick tour** slides.

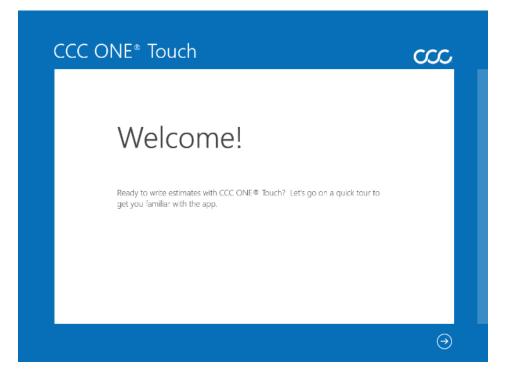

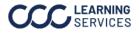

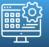

Setup Complete! Thank you for choosing CCC ONE®.

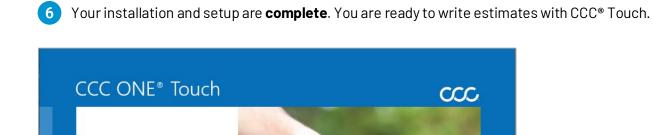

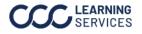

¢